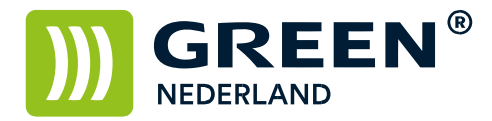

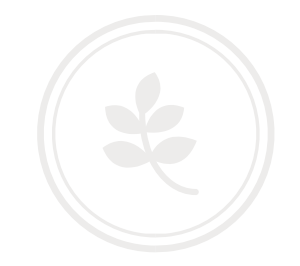

## Voorwaarden aan gebruikerscodes toekennen

Per ingestelde gebruikerscode is het mogelijk om bepaalde beperkingen op te leggen zoals afdrukvolumes, functies etc.

Allereest dient de machine via de Web Interface Monitor benaderd te worden door het ip-adres van de machine in te geven in Uw webbrowser, het ip-adres knippert links onder in het scherm van Uw machine.

U dient dit ip-adres in de adresbalk in te geven zonder 'www' of '.nl'.

Klik rechts boven op 'Inloggen'.

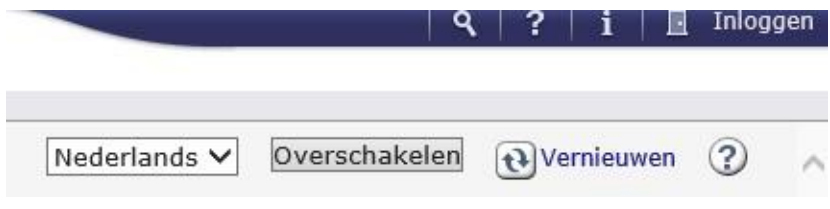

Log vervolgens in, mits U niets heeft veranderd, met de volgende gegevens:

## **RICOH Web Image Monitor**

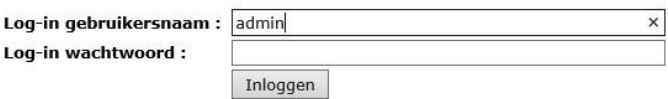

Wachtwoord blijft dus leeg. Als U ingelogd bent, gaat U via 'Apparaatbeheer' naar 'Configuratie'.

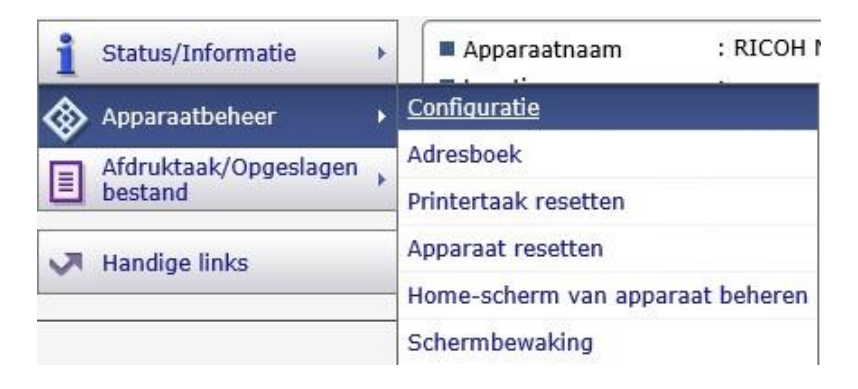

**Green Nederland | Import Export** Breinder 20, 6365 CX Schinnen, Nederland Info@greennederland.nl | greennederland.nl Heeft u vragen? Bel ons op: +31 (0)46 451 0300

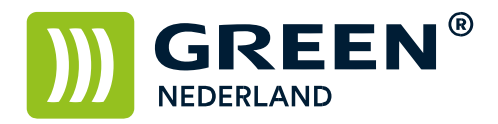

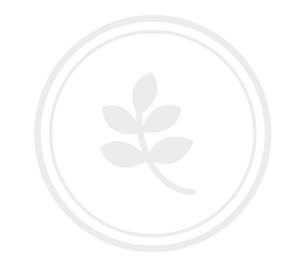

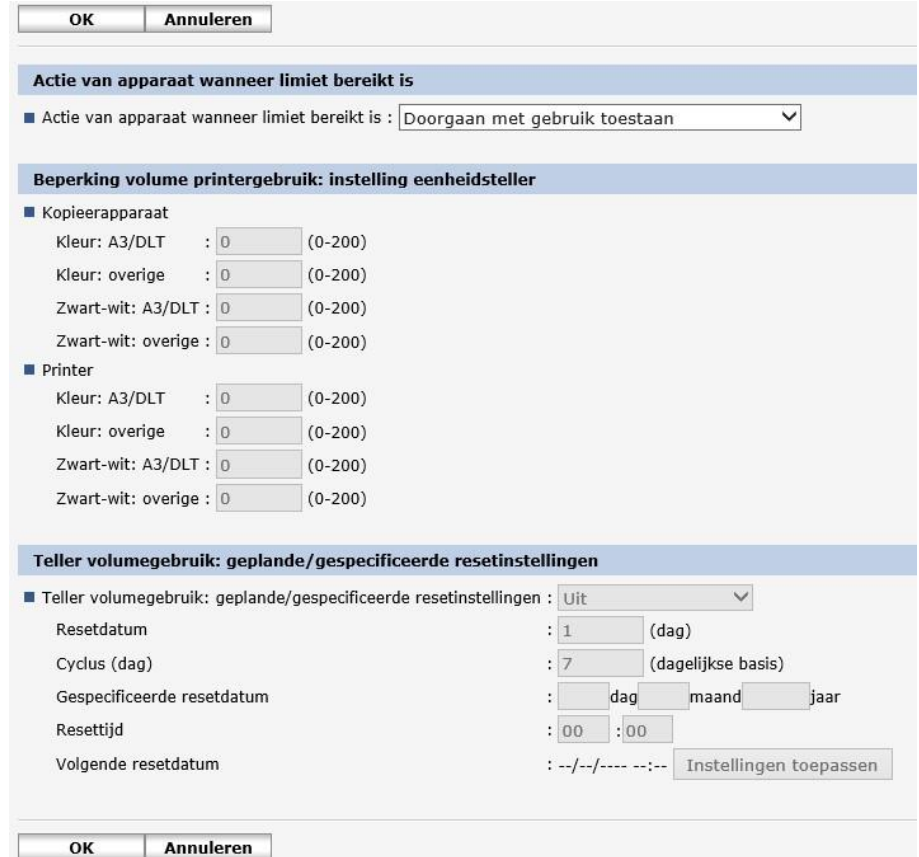

Vervolgens gaat U onder 'Apparaatinstellingen' naar 'Beperking volume pintergebruik.

Als U de functie 'Actie van apparaat wanneer limiet bereikt is:' aanpast van 'Doorgaan met gebruik toestaan' naar een andere optie, kunt U de limieten aangeven en ook bepalen of de limieten opgeheven dienen te worden bij een bepaalde datum of dag.

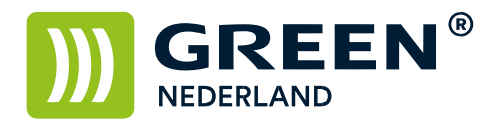

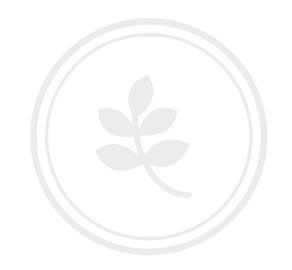

Vervolgens logt U via het bedieningspaneel van de machine in als 'admin'. Kies voor 'Adresboek managment'.

Selecteer de gebruiker waar U de beperking voor in wilt stellen.

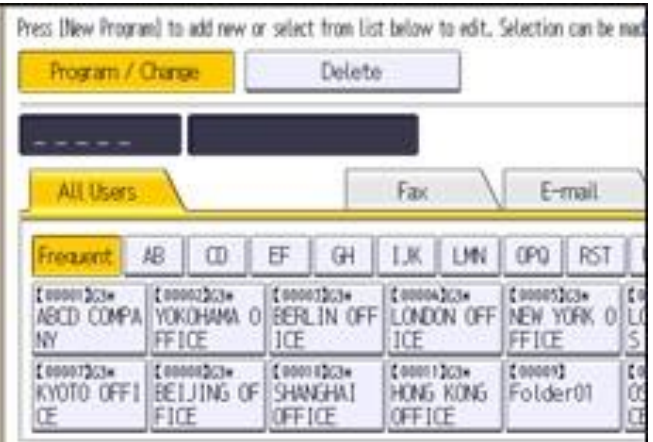

Kies voor 'Auth. Info'.

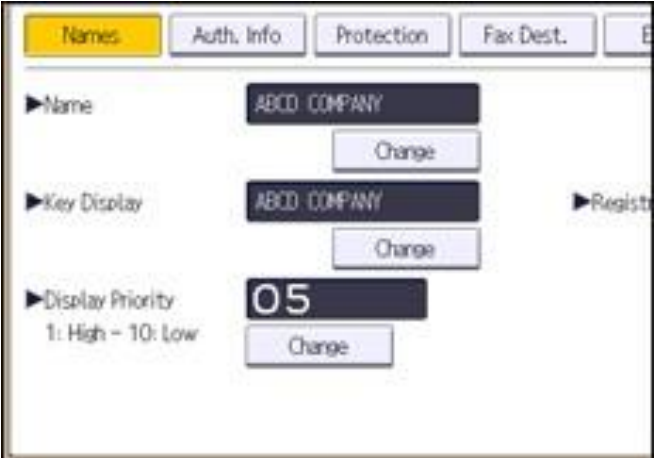

Druk 4x op 'Volgende'.

Kies vervolgens voor 'Limit' in 'Print Volum. use Limit'.

Print Volum. Use Limit is NIET beschikbaar als U de instelling op 'Doorgaan met gebruik toestaan' heeft laten staan.

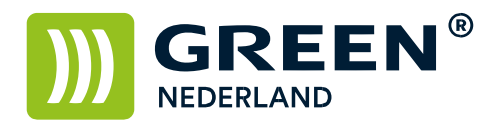

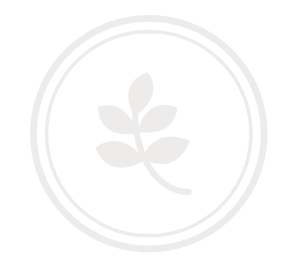

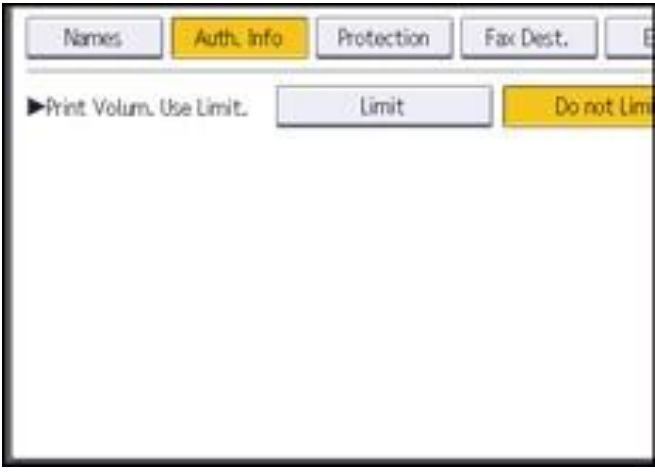

Druk op 'Change' of 'Wijzigen' en stel via het numerieke toetsenbord een waarde in tussen '0' en '999,999' in en bevestig met '#'.

Bevestig nogmaals met 'Ok' en log U uit.